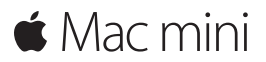

**Introduktion**

**Velkommen til din Mac mini. Lad os vise dig rundt.**

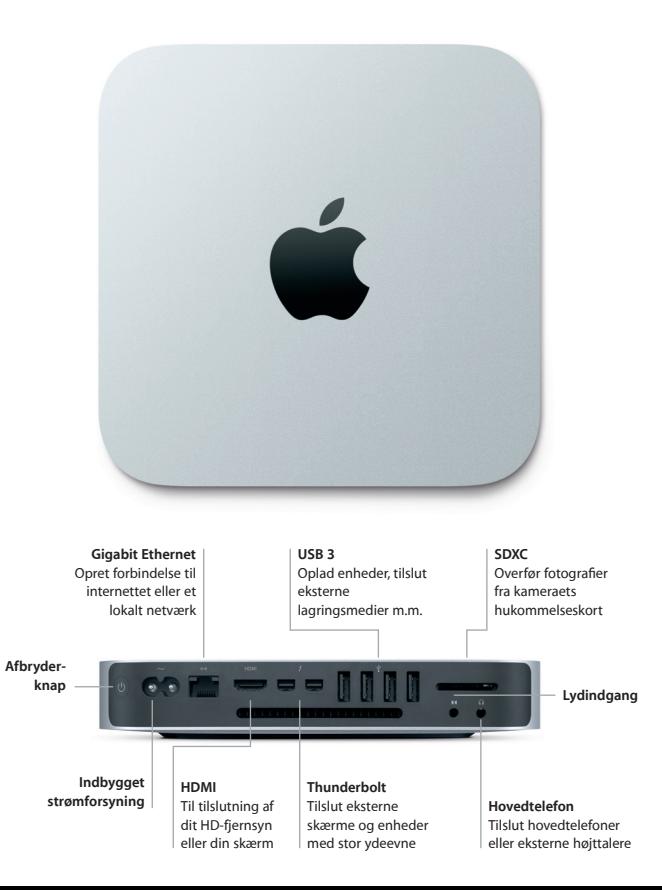

#### **Lad os komme i gang**

Tryk på afbryderknappen for at starte Mac mini, hvorefter Indstillingsassistent hjælper dig gennem nogle få enkle trin, så du kan komme i gang. Den hjælper dig med at oprette forbindelse til dit Wi-Fi-netværk og oprette en brugerkonto. Og den kan endda overføre arkiver, e-mail, fotografier, musik og film til den nye Mac fra en anden Mac eller pc.

Du kan logge ind med dit Apple-id i Indstillingsassistent. Den indstiller din konto i Mac App Store og iTunes Store og i programmer som Beskeder og FaceTime, så de er klar til brug, første gang du åbner dem. iCloud indstilles også, så programmer som Mail, Kontakter, Kalender og Safari indeholder alle dine nyeste oplysninger. Hvis du ikke har et Apple-id, kan du oprette et i Indstillingsassistent.

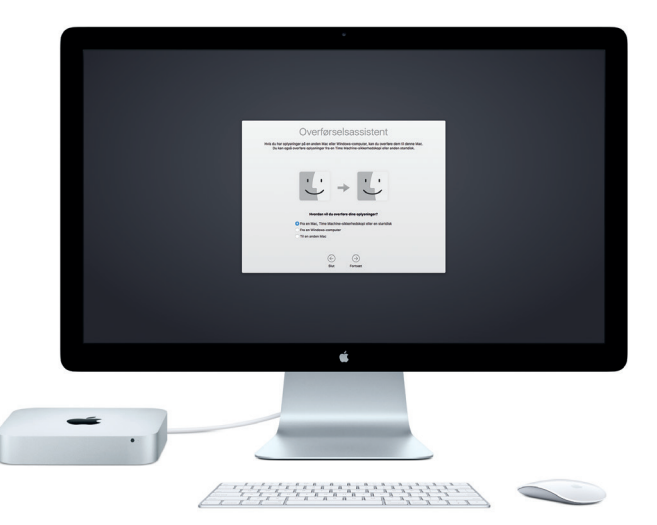

Du kan læse mere om overførsel af arkiver til din nye Mac på [support.apple.com.](http://support.apple.com)

## **Lær skrivebordet at kende**

På skrivebordet kan du finde og gøre alt på din Mac. Dock nederst på skærmen er et sted til opbevaring af de programmer, du bruger mest. Der kan du også åbne Systemindstillinger, som giver dig mulighed for at tilpasse skrivebordet og andre indstillinger. Klik på Findersymbolet for at få adgang til alle dine arkiver og mapper.

Menulinjen øverst viser praktiske oplysninger om din Mac. Klik på symbolet for Wi-Fi-status for at kontrollere status for den trådløse internetforbindelse. Mac opretter automatisk forbindelse til det valgte netværk under indstillingen. Du kan vha. stemmen få Siri til at hjælpe dig med at finde oplysninger og arkiver samt udføre et stort antal opgaver på din Mac.\*

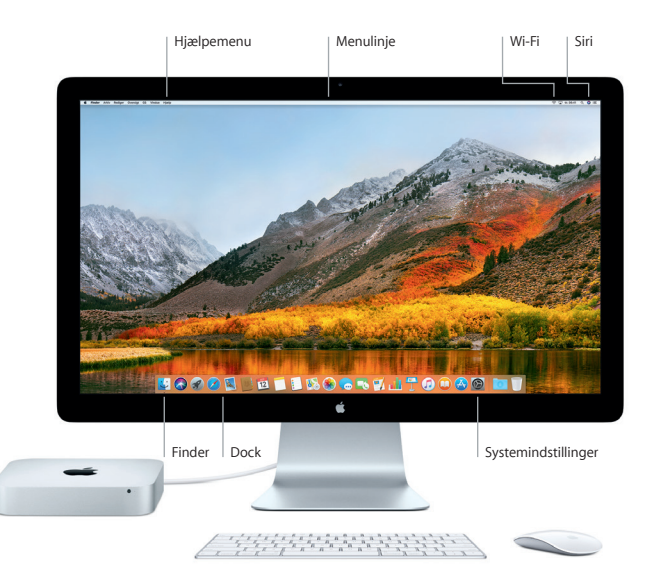

## **Brug din Mac og dine iOS-enheder sammen**

Når du logger ind på iCloud på din Mac og dine iOS-enheder\*, registrerer de, når de er i nærheden af hinanden, og slår utrolige funktioner til. Sms'er sendt til din iPhone vises i Beskeder på din Mac, så du kan holde styr på alle dine samtaler. Med Instant Hotspot kan din Mac automatisk bruge internetdeling på iPhone. Og med Handoff kan du starte en aktivitet på din Mac og fortsætte den lige der, hvor du slap, på din iOS-enhed – og vice versa.

#### **Universel udklipsholder** Kopier og indsæt indhold mellem Apple-enheder i nærheden, som er logget ind med det samme Apple-id.

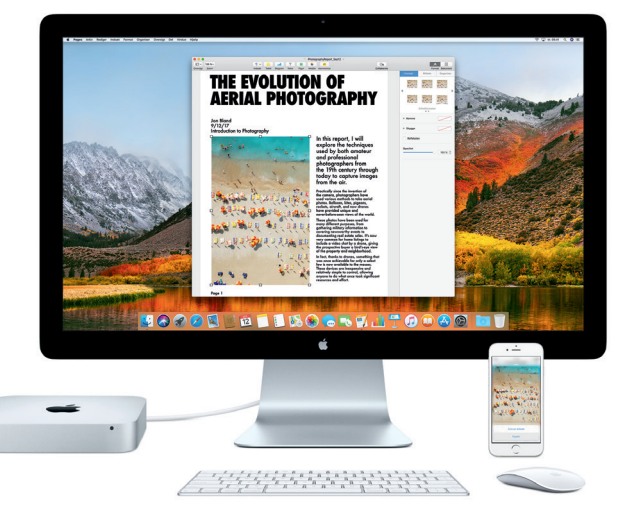

\*Kræver en enhed, der bruger iOS 8 eller en nyere version. Din Mac og iOS-enhed skal være logget ind på den samme iCloud-konto.

## **Vigtigt**

Læs dette dokument og de vigtige oplysninger om sikkerhed i *Info om Mac mini*, før du begynder at bruge computeren.

## **Sikkerhedskopier dine data**

Du kan sikkerhedskopiere din Mac mini vha. Time Machine, som er et indbygget værktøj til sikkerhedskopiering i macOS, der kan bruges med en ekstern lagringsenhed som f.eks. AirPort Time Capsule (sælges separat). Åbn Systemindstillinger, og klik på symbolet for Time Machine for at komme i gang.

#### **Læs mere**

Du kan få hjælp til indstillinger og brug af din Mac mini i vejledningen *Vigtigt om Mac mini*. Du kan se vejledningen *Vigtigt om Mac mini* i iBooks ved at åbne iBooks, klikke på "iBooks Store" og derefter søge efter "Vigtigt om Mac mini".

Du kan også finde svar på dine spørgsmål og instruktioner og oplysninger om fejlfinding i Mac-hjælp. Klik på symbolet for Finder, klik på Hjælp på menulinjen, og vælg derefter Mac-hjælp.

#### **Support**

Du kan få detaljerede supportoplysninger på [www.apple.com/dk/support/macmini](http://www.apple.com/dk/support/macmini). Eller kontakt Apple direkte på [support.apple.com/da-dk/contact](https://support.apple.com/da-dk/contact).

# **Gendannelse af din software**

Hvis du har et problem med din Mac mini, kan macOS-hjælpeprogrammer hjælpe dig med at gendanne software og data fra en Time Machine-sikkerhedskopi eller geninstallere macOS og Apple-programmer. Du åbner macOS-hjælpeprogrammer ved at starte computeren igen, mens du holder Kommandotasten og R nede.

Udvalgte indtastningsenheder sælges separat. Siri findes evt. ikke på alle sprog og i alle områder, og funktioner kan variere efter område.

TM og © 2017 Apple Inc. Alle rettigheder forbeholdes. Designed by Apple in California. Printed in XXXX. DK034-02272-A